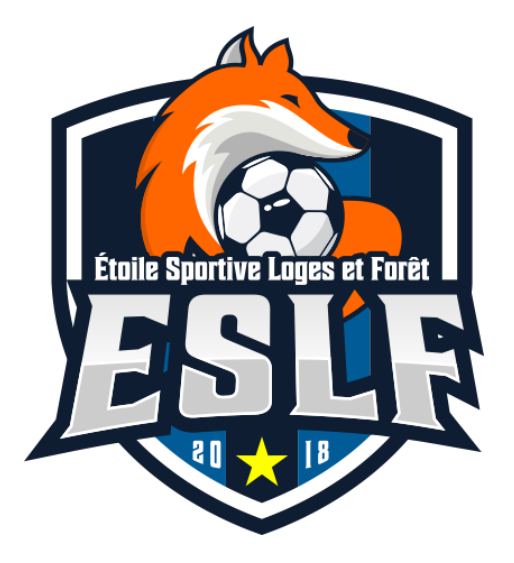

## **Tuto Site ESLF**

# **Ajouter un évènement**

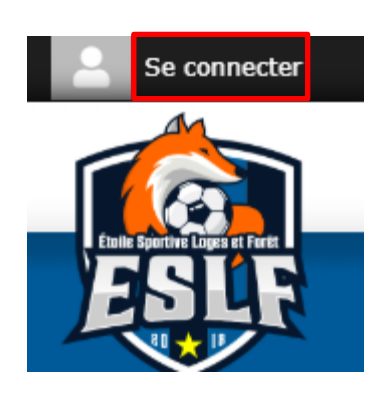

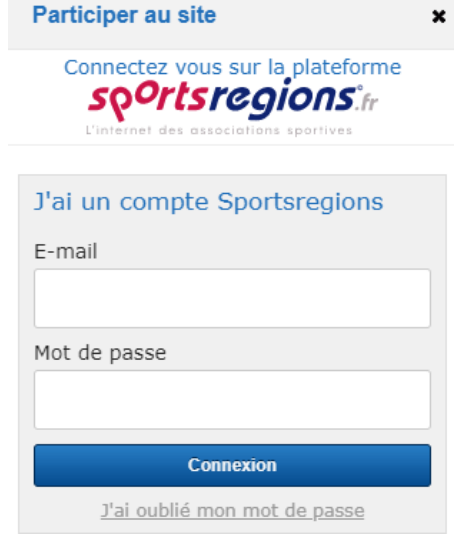

Cliquer sur « Se connecter »

Rentrer son adresse mail et son mot de passe puis cliquer sur « Connexion »

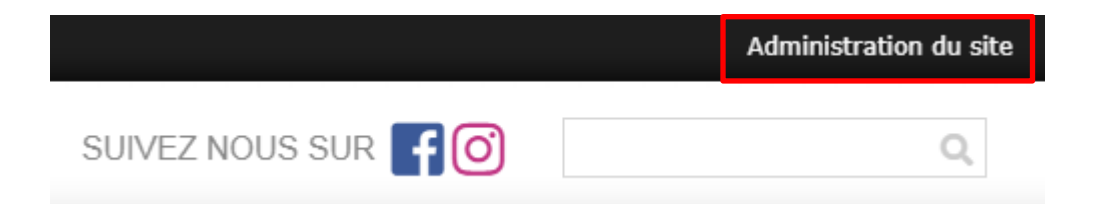

Cliquer sur « Administration du site »

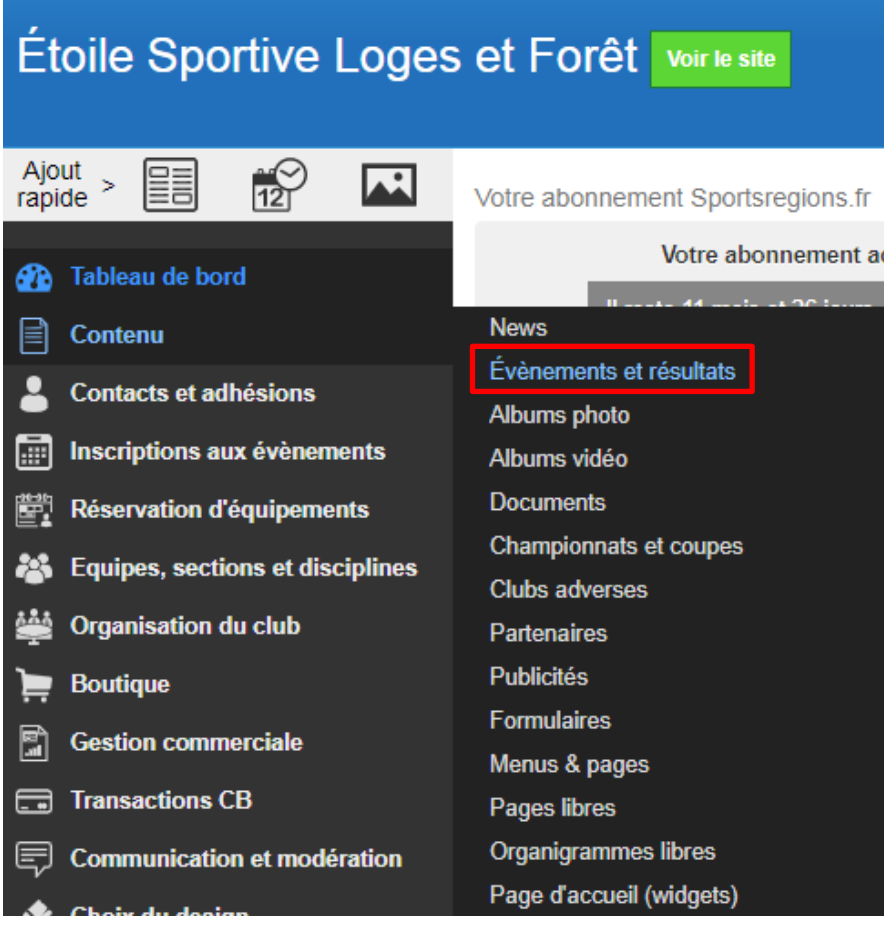

Aller sur « Contenu » pour faire dérouler les options

Cliquer sur « Evènements et résultats »

Septembre 2019 - choisir Lu Ma Me Je Ve Sa Di  $78$ 2 3 4 5 6 9 10 11 12 13 14 15 16 17 18 19 20 21 22 23 24 25 26 27 28 29 30

 $\, >$ 

Ajouter un évènement | Importer CSV

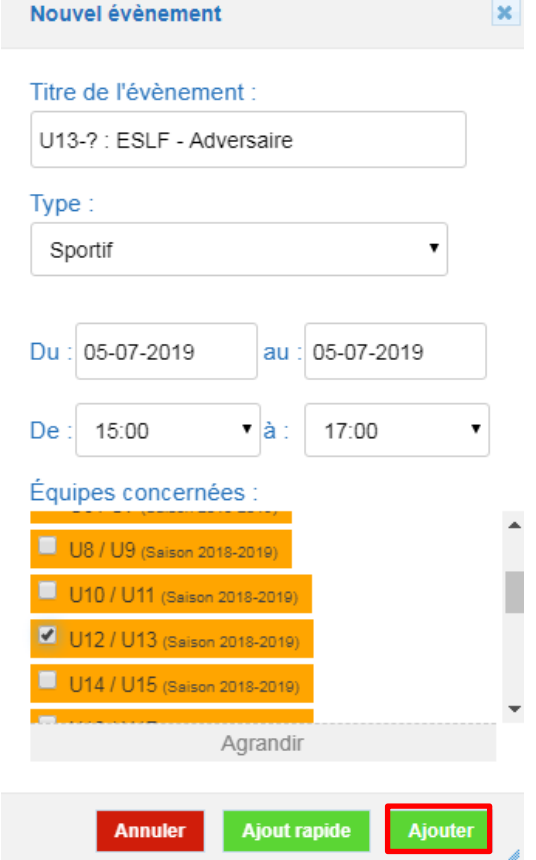

Cliquer sur « Ajouter un évènement »

Donner un titre avec le modèle suivant : U13-? : ESLF - Adversaire

Bien dater son évènement et mettre un horaire large

Ne pas oubliez de cocher la bonne catégorie

Cliquer sur « Ajouter »

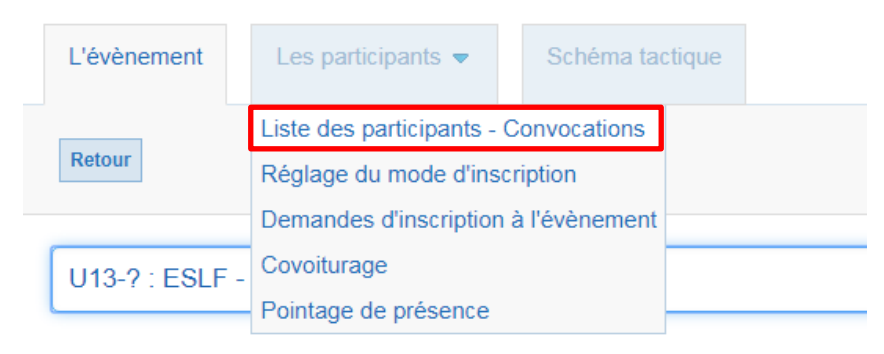

Evènement de type Sportif

Date et heure

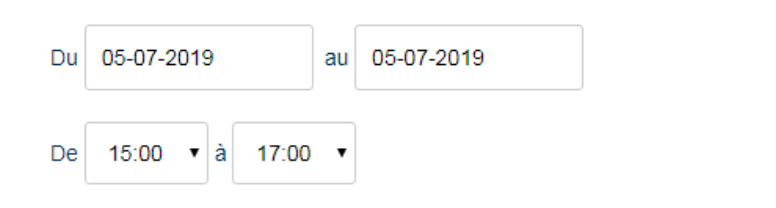

- Lieu de l'évènement
- ▶ Description de l'évènement (avant compétition)

Une fois cela fait, nous allons pouvoir ajouter les joueurs convoqués

Aller sur « Les participants » et cliquer sur « Liste des participants - Convocations »

Ajouter des participants

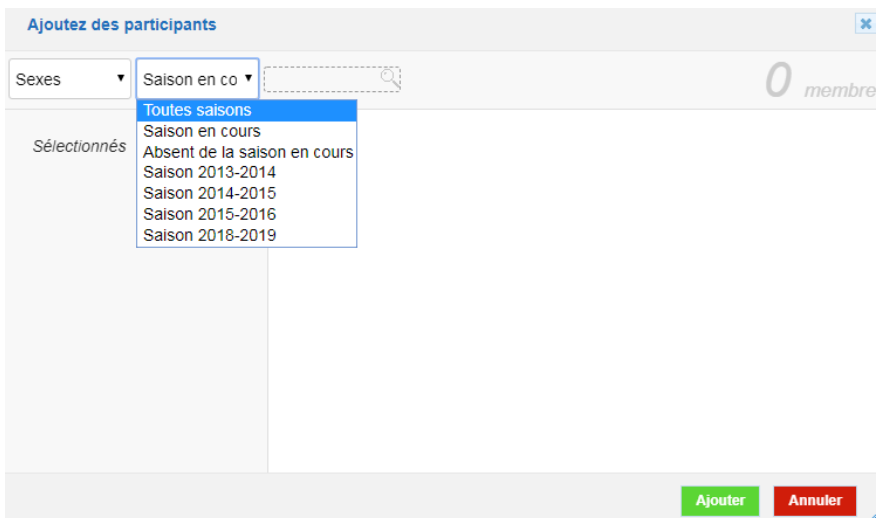

Cliquer sur « Ajouter des participants »

### A partir de la, cliquer sur « Toutes saisons »

Cliquer sur sa catégorie

Cocher les joueurs convoqués

Et cliquer sur « Ajouter »

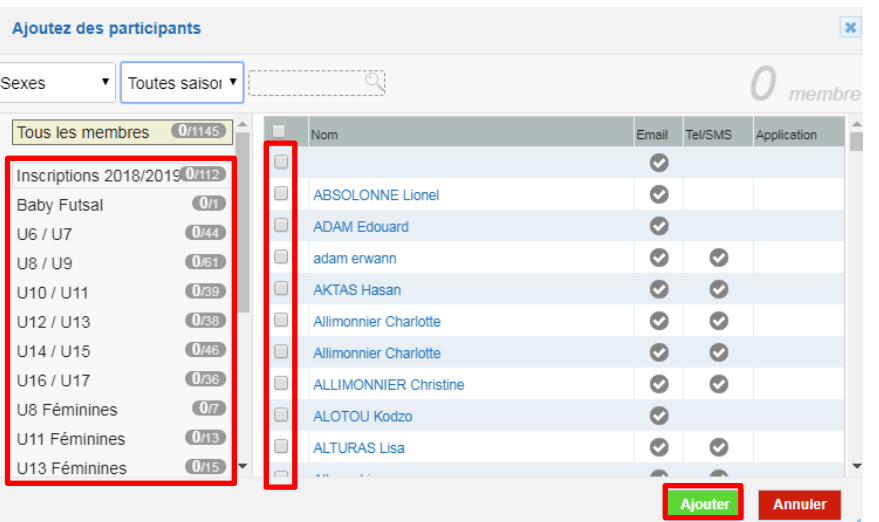

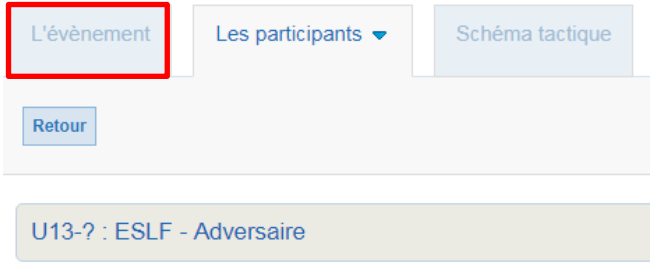

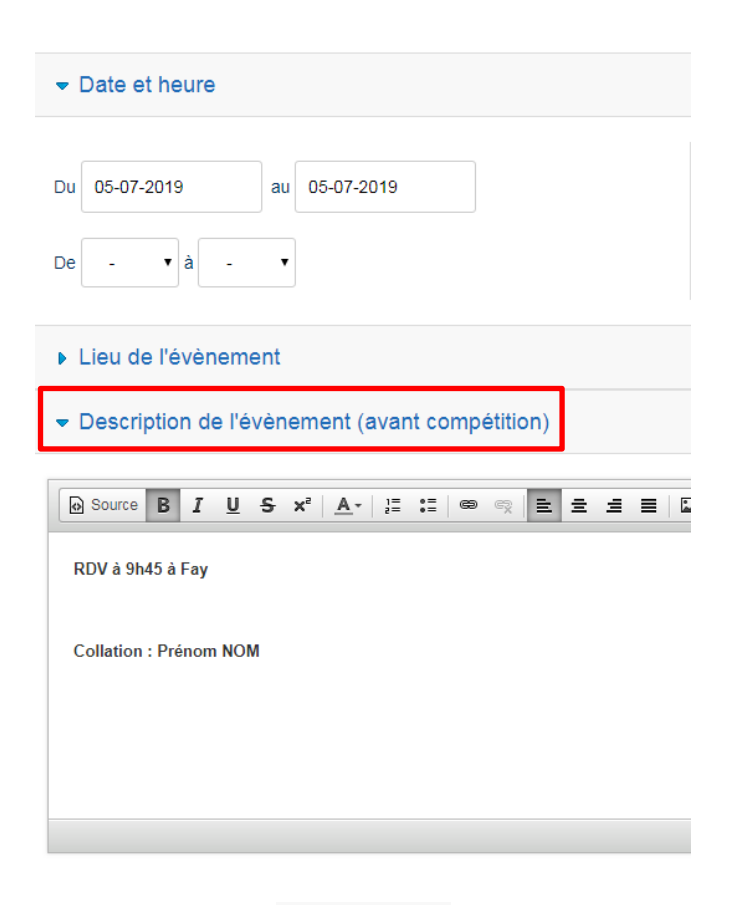

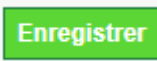

Dès lors, cliquer sur « L'évènement »

#### Aller sur « Description de l'évènement »

Remplir l'heure de convocations et les familles de transport (extérieur) ou de collation (domicile)

Si un joueur n'est pas encore inscrit sur le site, (donc que vous n'avez pas pu cocher avant) l'ajouter maintenant

N'oubliez pas d'enregistrer avant de quitter la page.

# Saisir un résultat et un résumé

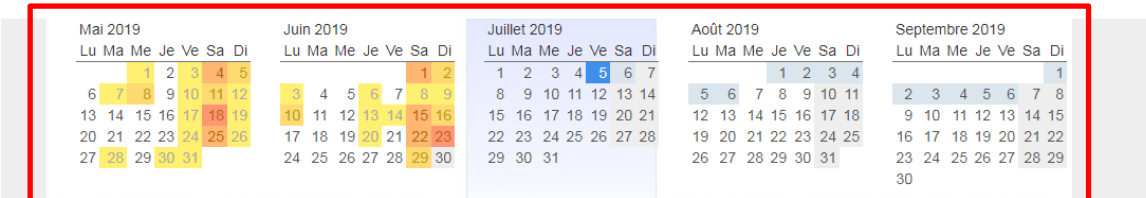

Cliquer sur la date du match dans le calendrier

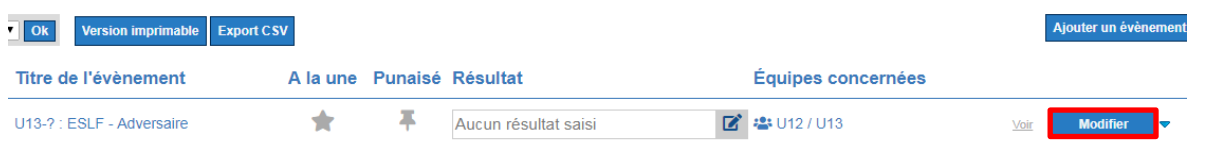

Trouver son match et cliquer sur « Modifier »

#### $\bullet$  Résultats

#### $\circ$  Aucun

- Titre du résultat sous forme de texte
- Titre du résultat sous forme de score  $U13-2$ : ESLF 2 Adversaire

Les commentaires et fichiers concernant les résultats peuvent être ajoutés dans la zone "Compte rendu de l'évènement"

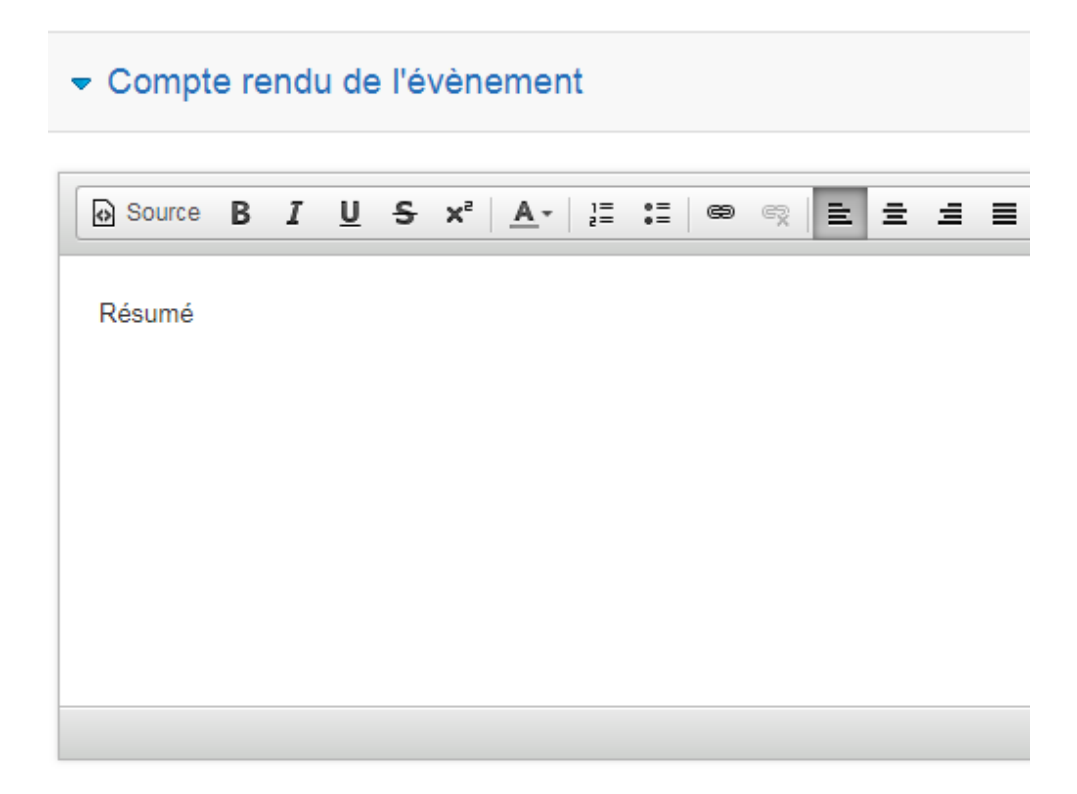

Aller sur « Résultats »

Saisir un résultat sous forme de score (pour les matchs uniques) OU sous forme de texte (tour de coupe ou plateaux) en reprenant le titre de l'évènement U13-? : ESLF – Adversaire

Puis aller sur « Compte rendu de l'évènement et faire son résumé de match

En profiter pour faire une analyse de jeu et pas juste un récit linéaire

Ne pas parler outre-mesure de l'arbitrage ou des performances individuelles

Se relire pour l'orthographe

### ENREGISTRER AVANT DE QUITTER

**Enregistrer** 

## Ouvrir le site et vérifier que le commentaire est bien en ligne